# El procedimiento de instalación de mi webcam se para al 10%.

Esta parada suele ocurrir cuando Windows es incapaz de inicializar correctamente la webcam al conectar.

1) En este caso, debes proceder a instalar manualmente la webcam. Lo primero de todo es desconectar la webcam y luego reiniciar el ordenador.

### Nota: Si eres usuario de Windows XP, verifica que estás utilizando la versión más reciente de Service Pack 2. Consulta la FAQ "¿Cómo puedo verificar que mi ordenador está equipado con Service Pack 2 para Windows XP?".

PASO 1: Cuando el ordenador se haya reiniciado, conecta la webcam. Si apareciese el Asistente de instalación, pasa directamente al paso 2. De no ser así, haz clic en Inicio, Ejecutar, y luego escribe el comando devmgmt.msc y confirma.

Este paso te permite acceder directamente al Administrador de dispositivos.

Debería aparecer un dispositivo llamado Cámara USB bajo Otros dispositivos con un signo de exclamación amarillo junto a él.

• Haz clic derecho en este dispositivo, y luego selecciona **Actualizar** controlador.

### PASO 2: Aparecerá el Asistente para actualización de hardware y te preguntará:

- ¿Puede Windows conectar a Windows Update para buscar el software?
- Selecciona No por ahora y a continuación haz clic en Siguiente.
- · El asistente preguntará: ¿Qué desea que haga el asistente?
- Selecciona Instalar desde una lista o ubicación específica (avanzado), y luego haz clic en Siguiente.
- Selecciona Buscar el controlador más adecuado en estas ubicaciones e Incluir esta ubicación en la búsqueda: C:\WINDOWS\INF, y a continuación haz clic en Siguiente.
- En este punto se instalará correctamente el Dispositivo compuesto USB.
- Windows puede avisarte de que los controladores no están firmados. Acepta los controladores sin firmar.
- Haz clic en **Siguiente** para continuar la instalación.
- Volverá a aparecer el Asistente para actualización de hardware y te preguntará:
- ¿Puede Windows conectar a Windows Update para buscar el software?
- Selecciona No por ahora y a continuación haz clic en Siguiente.
- El asistente preguntará: ¿Qué desea que haga el asistente? Selecciona Instalar desde una lista o ubicación específica (avanzado), y luego haz clic en Siguiente.
- Selecciona Buscar el controlador más adecuado en estas ubicaciones e Incluir esta ubicación en la búsqueda: C:\WINDOWS\INF.
- Haz clic en **Siguiente**.
- En este punto se instalará correctamente el Dispositivo de audio USB.
- Windows puede avisarte de que los controladores no están firmados. Acepta los controladores sin firmar.
- Haz clic en **Siguiente** para continuar la instalación.
- Volverá a aparecer el Asistente para actualización de hardware y te preguntará:
- ¿Puede Windows conectar a Windows Update para buscar el software?
- Selecciona No por ahora y a continuación haz clic en Siguiente.
- El asistente preguntará: ¿Qué desea que haga el asistente? Selecciona Instalar desde una lista o ubicación específica (avanzado), y luego haz clic en Siguiente.
- Selecciona Buscar el controlador más adecuado en estas ubicaciones e Incluir esta ubicación en la búsqueda: C:\WINDOWS\INF.
- Haz clic en Siguiente.
- En este punto se instalará correctamente el Hercules Webcam Deluxe.
- Puedes verificar que la webcam está instalada correctamente comprobando la presencia de Dispositivo de audio USB, Dispositivo compuesto USB y Hercules Webcam Deluxe, como se ilustra en la captura de pantalla siguiente.

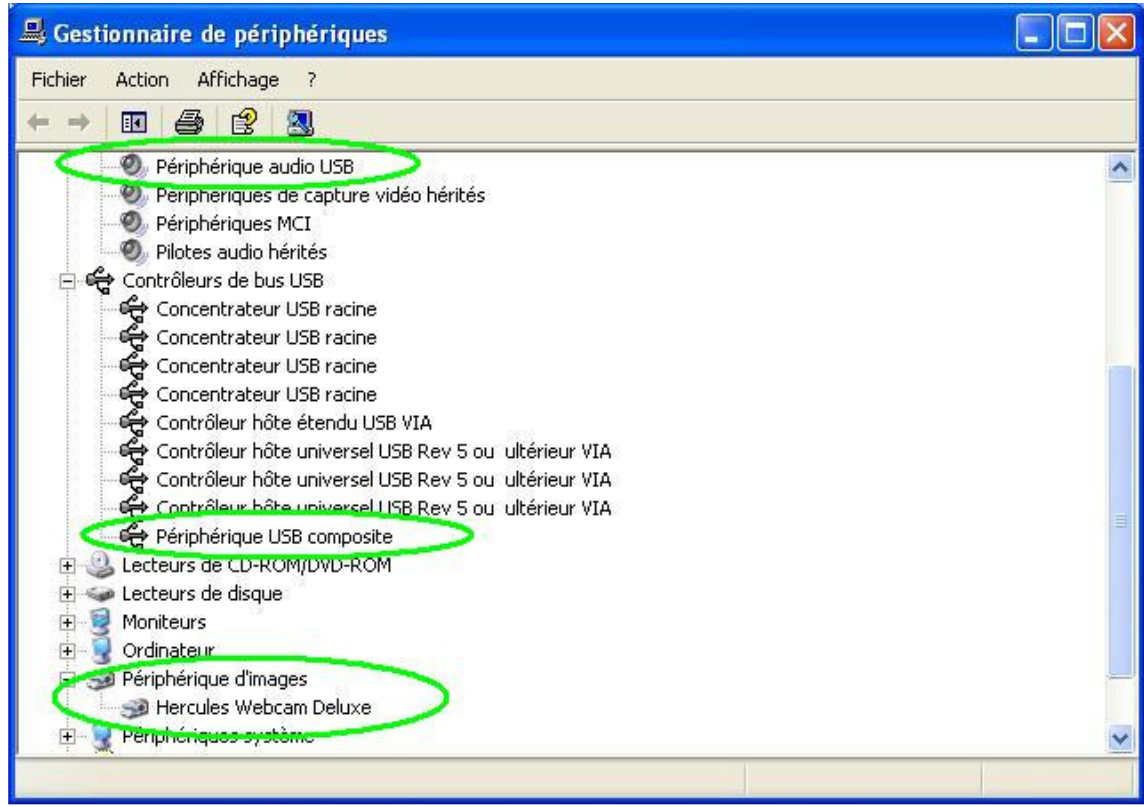

2) Si el procedimiento de instalación manual descrito arriba no funcionase, esto quiere decir que no se encuentran en el ordenador algunos archivos necesarios para la instalación y proporcionados por Microsoft.

## • USB.INF • USBCCGP.SYS

Puedes conseguir los archivos necesarios de la unidad de disco duro o directamente del CD-ROM oficial de Windows XP.

Haz clic en Inicio, Ejecutar, y luego escribe el comando cmd y confirma.

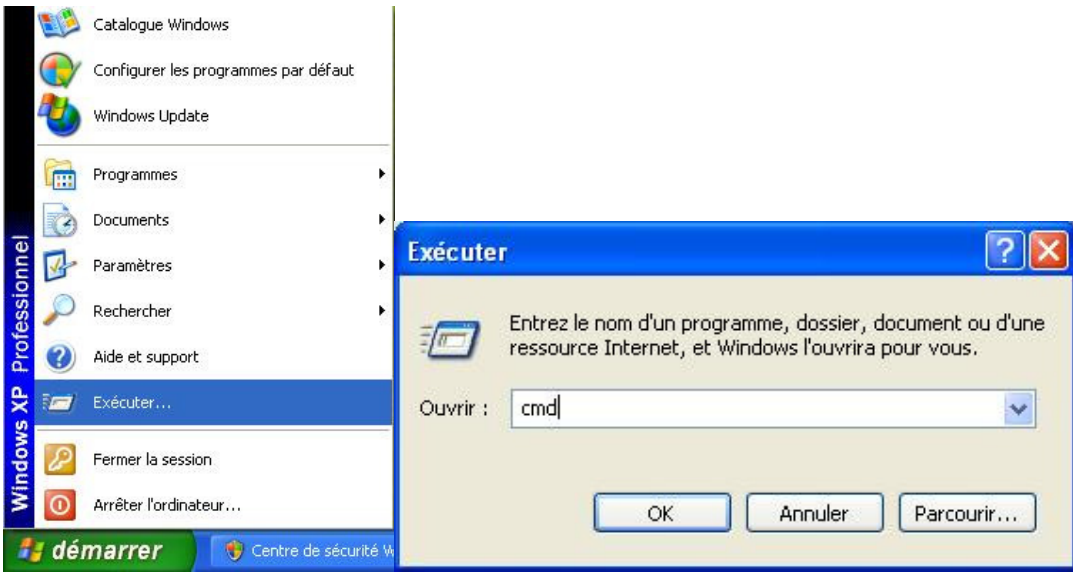

2.a) Instalación desde el disco duro

Escribe los comandos siguientes:

#### CD\

### Expand C:\i386\USB.IN\_ C:\WINDOWS\INF\USB.INF Expand C:\i386\USBCCGP.SY\_C:\WINDOWS\SYSTEM32\DRIVERS\USBCCGP.SYS

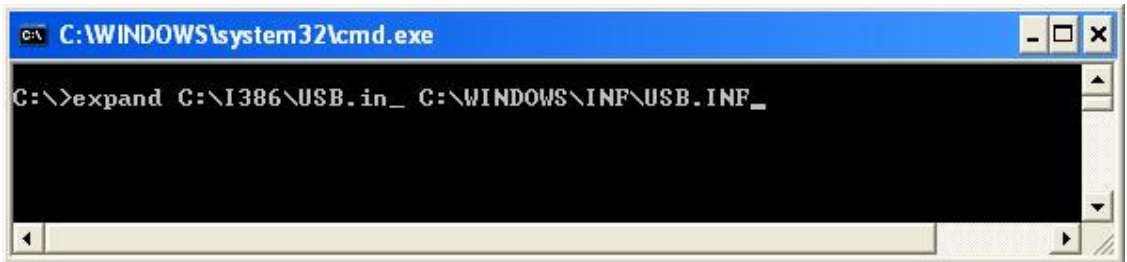

2.b) Instalación desde el CD-ROM oficial de Windows XP (referido como D en el ejemplo siguiente)

Escribe los comandos siguientes:

### $CD\setminus$

Expand D:\i386\USB.IN\_ C:\WINDOWS\INF\USB.INF Expand D:\i386\USBCCGP.SY\_C:\WINDOWS\SYSTEM32\DRIVERS\USBCCGP.SYS

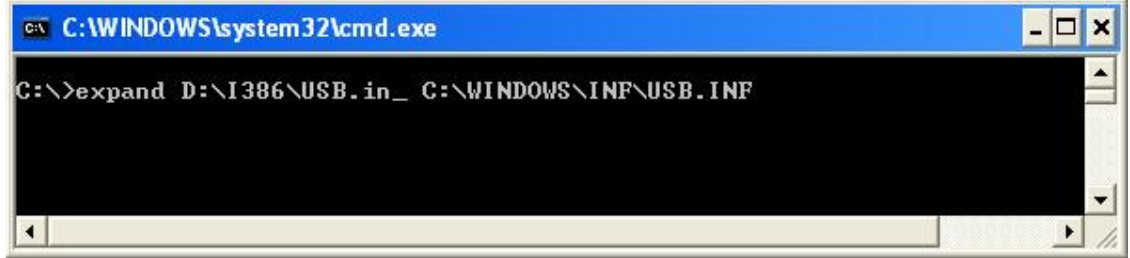

Una vez realizadas esas operaciones, consulta el punto 1 de esta FAQ.

3) Si no eres capaz de encontrar una solución a tu problema utilizando la información proporcionada arriba, no dudes en contactar con nuestro servicio de Soporte técnico:

http://ts.hercules.com/eng o http://ts.thrustmaster.com/eng para conocer las últimas actualizaciones y las FAQ más recientes, o por teléfono en uno de los números indicados en la lista siguiente:

http://ts.hercules.com/eng/index.php?pg=contact